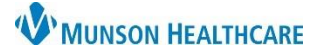

## Appointment Scheduling for Clinical and Clerical Staff

## eClinicalWorks Ambulatory **JOB AID**

## **Appointment Scheduling**

- 1. To open the **Resource Schedule**:
	- a. Click on the Resource Schedule under the **Practice Band** or
	- b. Click on the Quick Launch Button (Jellybean) **Letter S** to open the dropdown menu, and then select the Resource Schedule.
- 2. Click the checkbox next to the appropriate Provider or Resource to select the schedule.
- 3. Select the desired appointment date from the calendar.
- 4. Double click on any available appointment slot to open the appointment scheduling window.
- 5. Ensure that the facility listed is correct. To change the facility, click **Sel** next to the Facility box and select the correct facility.
- 6. The date, provider, resource, appointment slot start, and end times will default according to the resource schedule appointment slot selected. Ensure the correct information is listed. **Note:** To correct, close the appointment scheduling window and select the correct components as noted in steps 3 and 4.
- 7. Click the **Sel** button to the right of the Patient box to open the patient lookup screen. Search for the patient or create a new patient.
- 8. The visit type will default to the resource schedule appointment slot selected. Use dropdown menu to select another visit type if necessary.
- 9. Click **OK**.

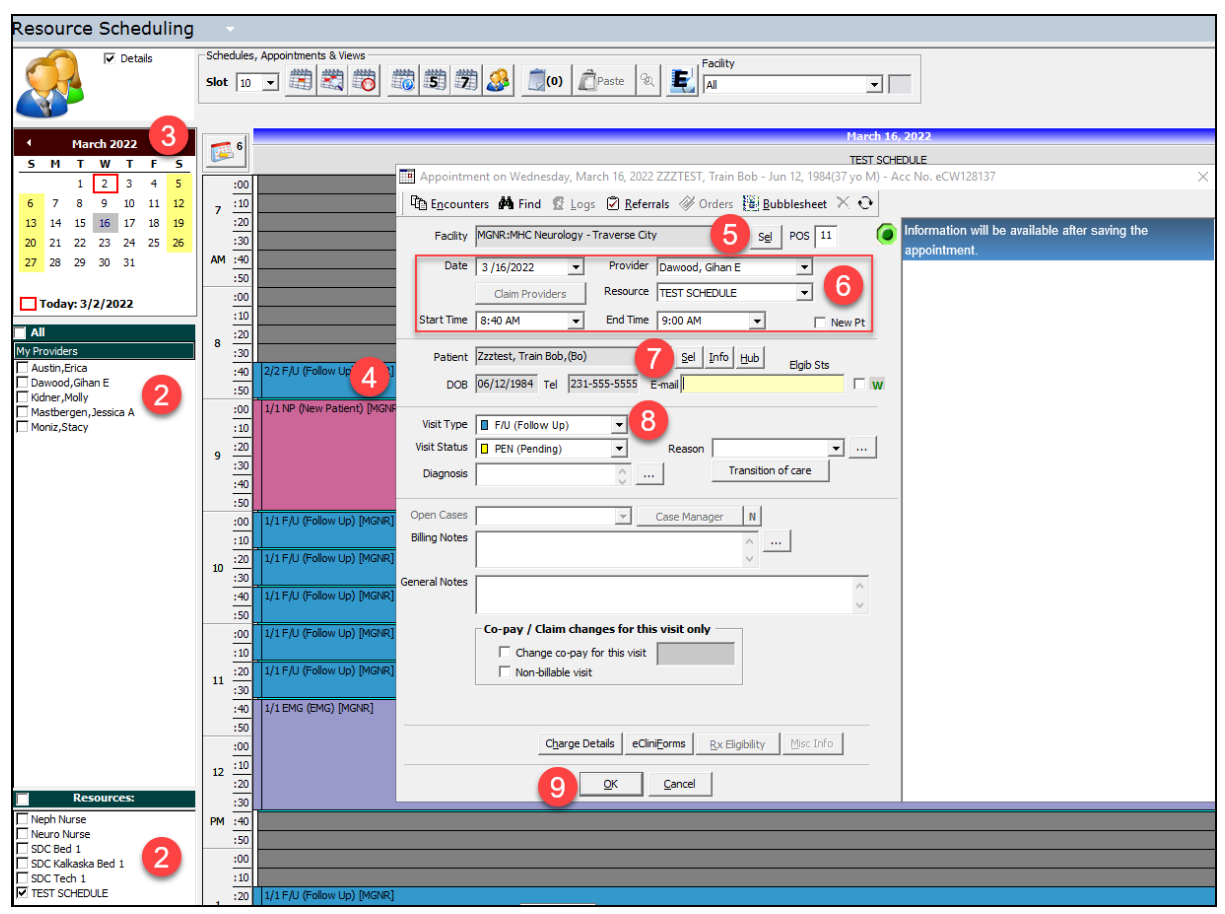

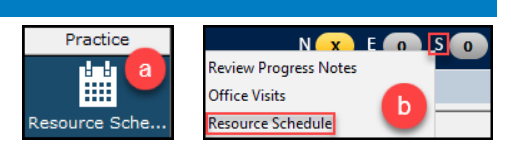